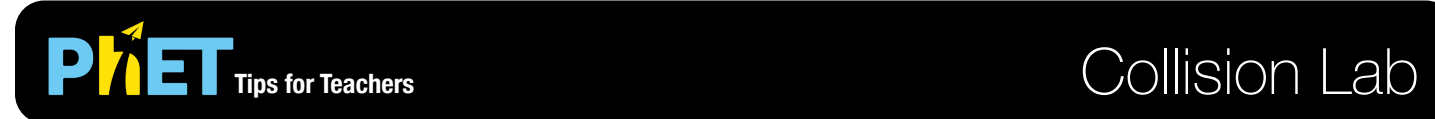

The *Collision Lab* simulation allows students to investigate collisions in 1D and 2D. Experiment with the number of objects and initial conditions. Vary the elasticity to explore inelastic collisions.

#### **Intro Screen**

Set up 1D collisions between two bodies and control the initial conditions. Observe the change in momentum and kinetic energy.

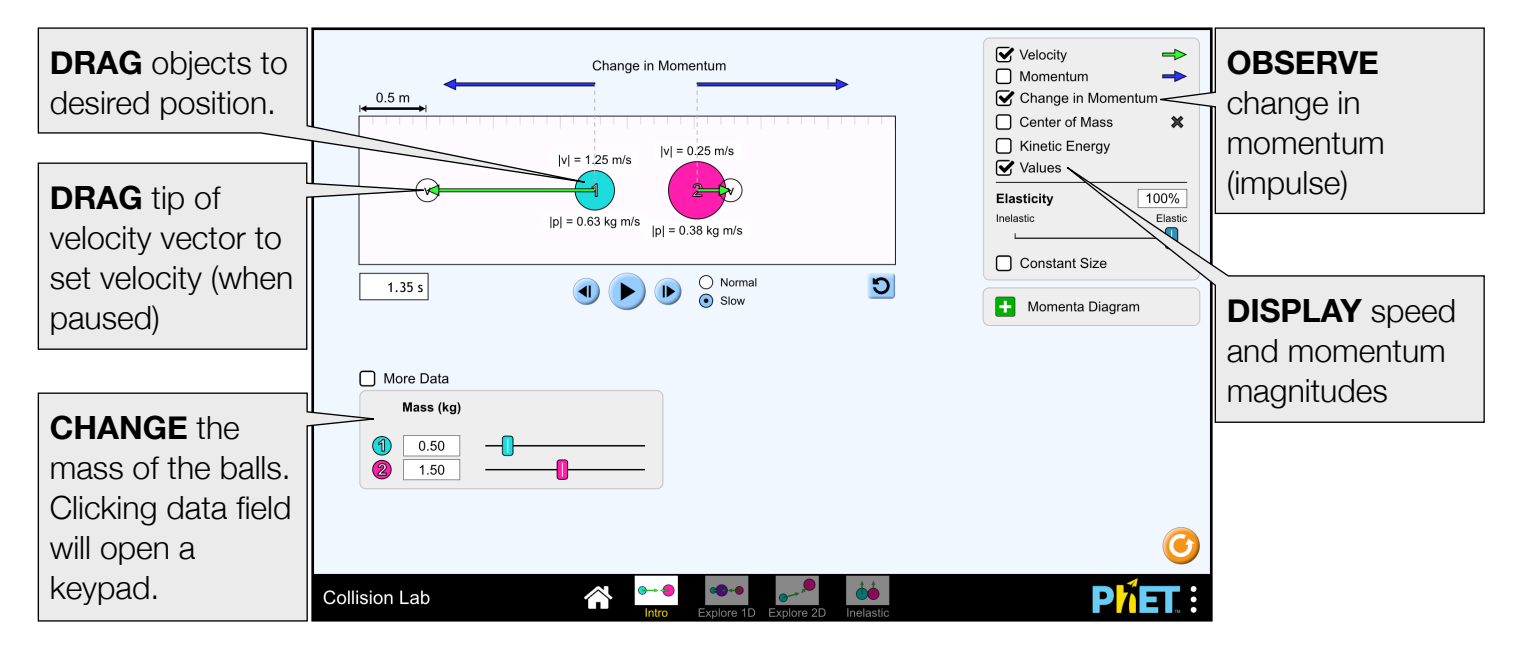

# **Explore 1D Screen**

Experiment with up to four objects in 1D. Enable a Reflecting Border to keep balls contained within the observation window

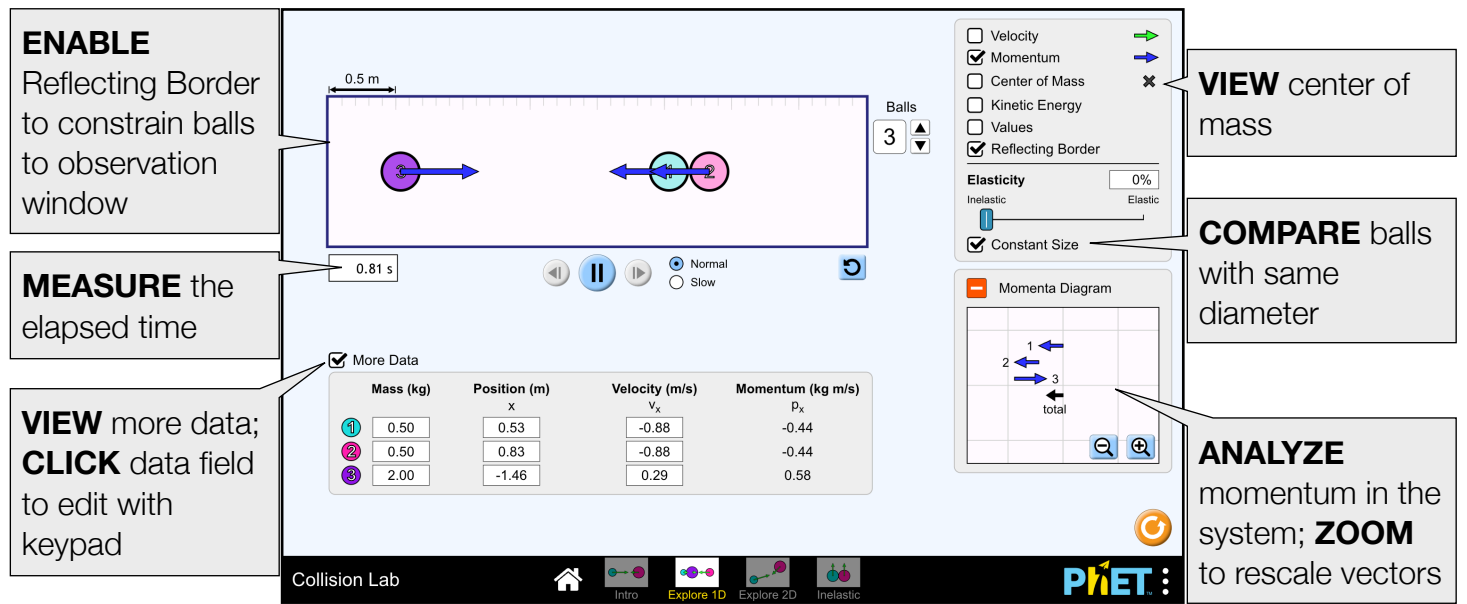

Rouinfar, July 2023

### **Explore 2D Screen**

Create collisions in 2D with up to four objects.

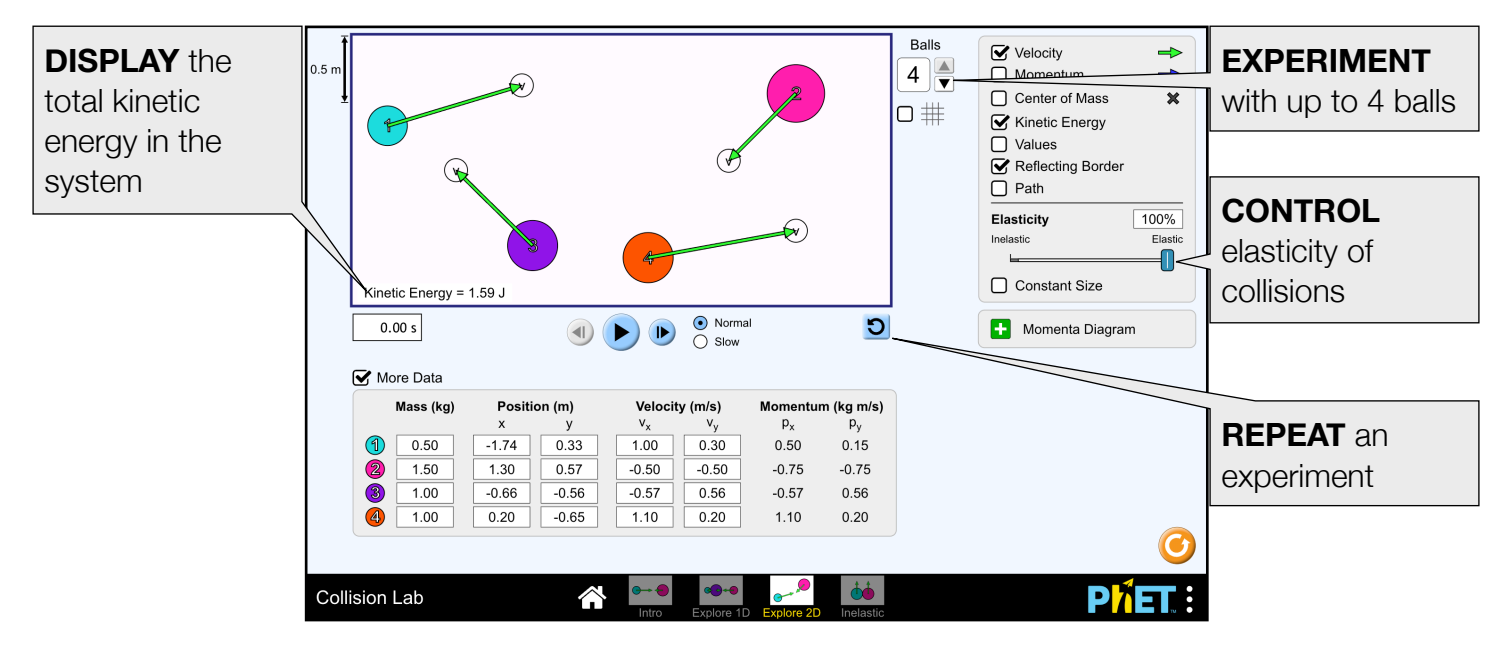

#### **Inelastic Screen**

Explore completely inelastic collisions between two objects. The "Slip" mode behaves like inelastic collisions on previous screens and affects the magnitude of the component of the velocity along the "line of action". When in "Stick" mode, the balls will stick together, resulting in rotation.

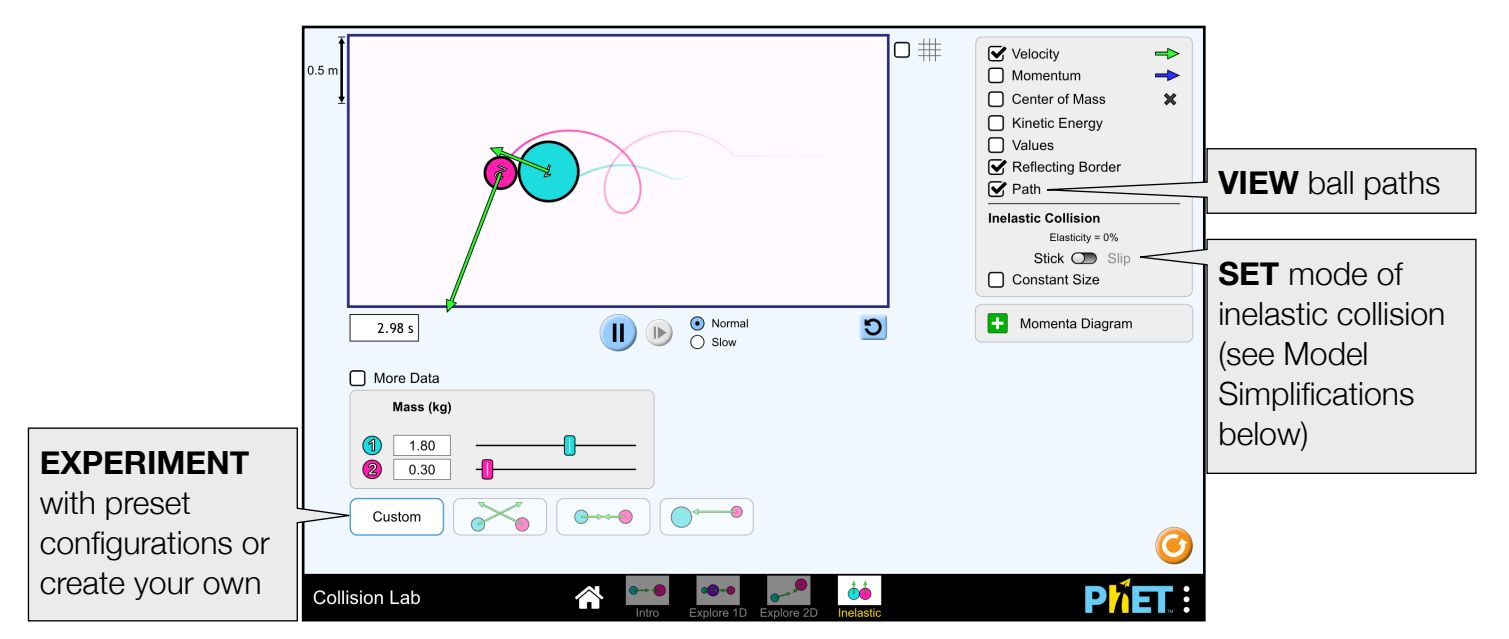

### **Insights into Student Use**

• Frequent changes to the parameters while the balls are in motion can lead to hard-to-interpret behavior. When setting up an experiment, it may be helpful to first pause the simulation. The step forward and step back buttons can be used to incrementally analyze when paused.

• Turning off Reflecting Borders enables students to focus on ball-ball collisions which conserve Momentum. The ball-wall collisions do not conserve momentum.

# **Complex Controls**

- Mass, position, and velocity can be edited by clicking on the text box and entering a value with the on-screen keypad.
- The blue reset button below the observation window can be used to repeat an experiment. It will restore the most recently saved configuration. A new configuration is saved each time there is a change to the number of balls, position, mass, velocity, elasticity, or constant size. However, if any balls have escaped off-screen, no new states will be saved. This allows lost balls to be recovered.

### **Customization Options**

Query parameters allow for customization of the simulation, and can added by appending a '?' to the sim URL, and separating each query parameter with a ' $\alpha'$ . The general URL pattern is: …html?queryParameter1&queryParameter2&queryParameter3

In Collision Lab, if you only want to include the 2nd and 3rd screens (screens=2,3), with the 2nd screen open by default (initialScreen=2) use:

[https://phet.colorado.edu/sims/html/collision-lab/latest/collision-lab\\_all.html?screens=2,3&initialScreen=2](https://phet.colorado.edu/sims/html/collision-lab/latest/collision-lab_all.html?screens=2,3&initialScreen=2)

To run this in Spanish (locale=es), the URL would become:

[https://phet.colorado.edu/sims/html/collision-lab/latest/collision-lab\\_all.html?locale=es&screens=2,3&initialScreen=2](https://phet.colorado.edu/sims/html/collision-lab/latest/collision-lab_all.html?locale=es&screens=2,3&initialScreen=2)

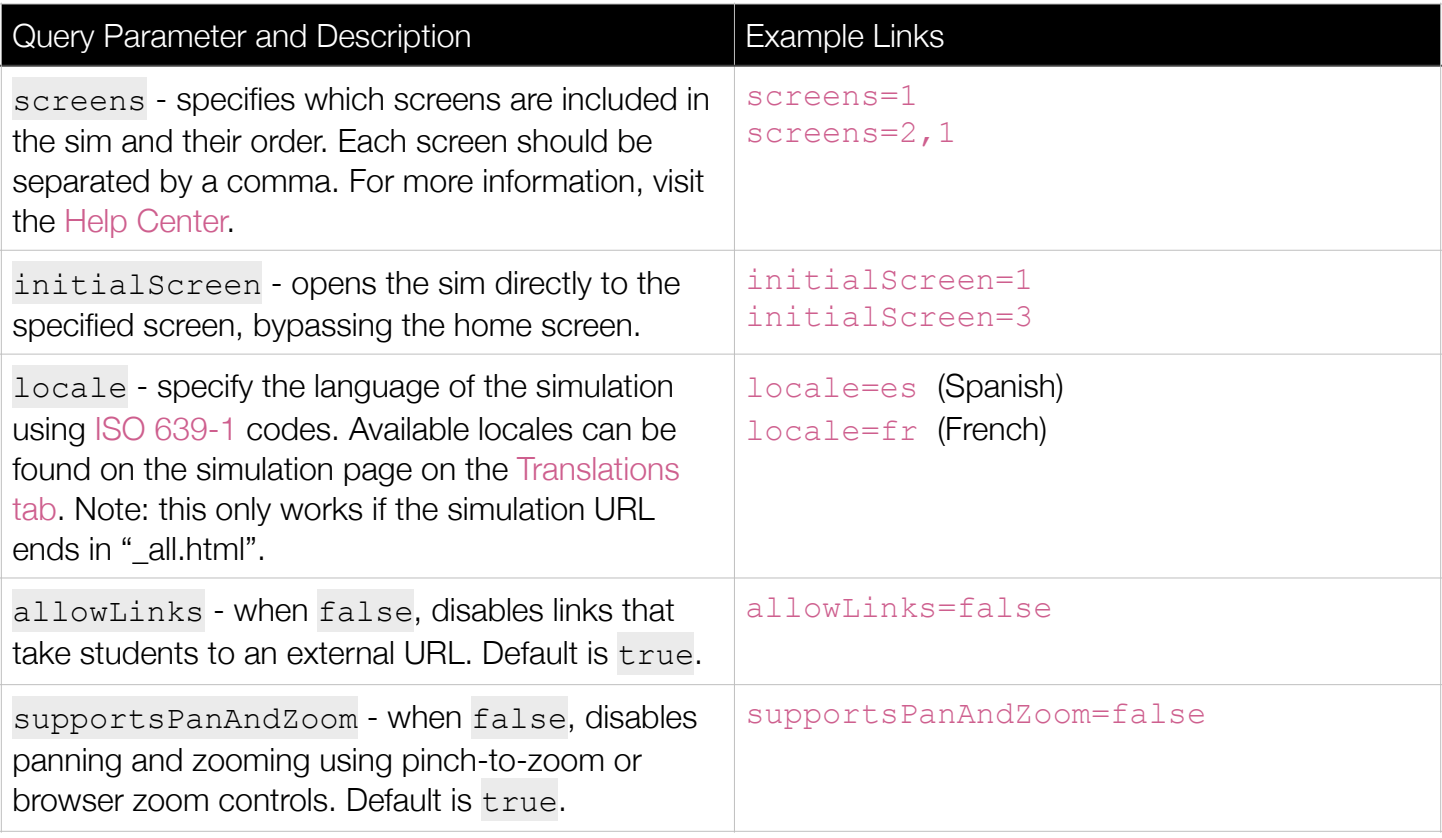

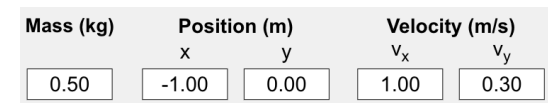

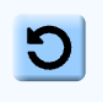

# **Model Simplifications**

- Technical details of the underlying model can be found [here](https://github.com/phetsims/collision-lab/blob/master/doc/model.md).
- The balls are generally non-rotating, with the exception of the "Stick" mode on the Inelastic screen.
- Elasticity affects the ball-wall and ball-ball collisions.
- The stroke weight around the balls represents elasticity. The lower the elasticity, the thicker the stroke. This can be thought of as a rubbery, deformable layer being added to the balls.
- Elasticity, represented as a percentage, indicates the amount of kinetic energy lost during collisions. If the elasticity = 100%, the collision is perfectly elastic and kinetic energy is conserved. Elasticity  $\lt$ 100% affects the magnitude of the component of the velocity along the "line of action" between two colliding balls. The line of action is the line connecting the centers of the balls at the moment of collision. If the elasticity is 30%, then the speed along the line of action after collision is 30% of the value it would have had in an elastic collision. The speed perpendicular to the line of action is not affected. Since these balls are non-rotating, changing the speed perpendicular to the line of action would violate Conservation of Angular Momentum.
- The Inelastic screen supports two types of inelastic collisions, referred to as "Slip" and "Stick". When in "Slip" mode, inelastic collisions behave as described above. When in "Stick" mode, the balls will stick together, resulting in rotation.
- Stepping back only allowed in perfectly elastic collisions, so it is disabled if the elasticity is less than 100%. This is to avoid displaying alternate histories that arise from numerical imprecisions.
- Due to precision limitations, it is possible for values such as velocity, kinetic energy, or momentum to appear to be zero, even when they are not. We have chosen to display these values as "~0.00" to indicate that the values are approximately, but not exactly, zero.
- Balls can be moved by dragging them to the desired position. If the sim is in motion, it will temporarily pause the sim. If a ball is released so that it overlaps a wall or another ball, it will automatically reposition itself to avoid overlap.
- When Constant Size is enabled, all balls will have the same diameter. The color saturation of the ball maps to its density (i.e. larger masses will have a more saturated color).
- If the diameter of the balls change after an inelastic collision in "Stick" mode (either by checking or unchecking Constant Size), the balls will separate.
- If an object is partially out-of-bounds when the Reflecting Border is turned on, it will continue to escape.
- The Momenta Diagram is a graphical display of the momentum vectors arranged tip-to-tail. However, in one dimension, the vectors are vertically offset, so that the students can see the vectors more easily.

# **Suggestions for Use**

**Sample Challenge Prompts** 

- Draw "before-and-after" pictures of collisions.
- Construct momentum vector representations of "before-and-after" collisions.
- Explain why kinetic energy is not conserved and varies in some collisions.
- Determine the change in mechanical energy in collisions of varying elasticity.
- Define elasticity.

See all published activities for Collision Lab [here](https://phet.colorado.edu/en/simulations/collision-lab/activities).

For more tips on using PhET sims with your students, see [Tips for Using PhET.](https://phet.colorado.edu/en/for-teachers/tipsForUsingPhet)